### Cómo crear una cuenta de correo Electrónico

Una dirección de correo electrónico es imprescindible para acceder e interactuar con la Administración Pública. Hay muchos proveedores de servicios que le permiten activar una dirección de correo electrónico. Lo que te mostramos son las indicaciones para crear una cuenta de correo de Google, una de las más extendidas y utilizadas.

### LO QUE NECESITA:

- 1. Un teléfono
- 2. un número de teléfono con una conexión a Internet disponible.

#### CóMO HACERLO:

Haga clic en el enlace

[https://accounts.google.com/signup/v2/webcreateaccount?biz=false&cc=IT](https://accounts.google.com/signup/v2/webcreateaccount?biz=false&cc=IT&continue=https%3A%2F%2Fwww.google.it%2F&dsh=S1644655617%3A1677706297209832&flowEntry=SignUp&flowName=GlifWebSignIn&hl=it&ifkv=AWnogHeInH7bAygqY2PO98BcIC5LavaqZAtuURoxibZo9Y5M9iE-MAkL4d7Zezt1sek3tbQh55pZ) [&continue=https%3A%2F%2Fwww.google.it%2F&dsh=S1644655617%3A167](https://accounts.google.com/signup/v2/webcreateaccount?biz=false&cc=IT&continue=https%3A%2F%2Fwww.google.it%2F&dsh=S1644655617%3A1677706297209832&flowEntry=SignUp&flowName=GlifWebSignIn&hl=it&ifkv=AWnogHeInH7bAygqY2PO98BcIC5LavaqZAtuURoxibZo9Y5M9iE-MAkL4d7Zezt1sek3tbQh55pZ) [7706297209832&flowEntry=SignUp&flowName=GlifWebSignIn&hl=it&ifkv=A](https://accounts.google.com/signup/v2/webcreateaccount?biz=false&cc=IT&continue=https%3A%2F%2Fwww.google.it%2F&dsh=S1644655617%3A1677706297209832&flowEntry=SignUp&flowName=GlifWebSignIn&hl=it&ifkv=AWnogHeInH7bAygqY2PO98BcIC5LavaqZAtuURoxibZo9Y5M9iE-MAkL4d7Zezt1sek3tbQh55pZ) [WnogHeInH7bAygqY2PO98BcIC5LavaqZAtuURoxibZo9Y5M9iE-](https://accounts.google.com/signup/v2/webcreateaccount?biz=false&cc=IT&continue=https%3A%2F%2Fwww.google.it%2F&dsh=S1644655617%3A1677706297209832&flowEntry=SignUp&flowName=GlifWebSignIn&hl=it&ifkv=AWnogHeInH7bAygqY2PO98BcIC5LavaqZAtuURoxibZo9Y5M9iE-MAkL4d7Zezt1sek3tbQh55pZ)[MAkL4d7Zezt1sek3tbQh55pZ](https://accounts.google.com/signup/v2/webcreateaccount?biz=false&cc=IT&continue=https%3A%2F%2Fwww.google.it%2F&dsh=S1644655617%3A1677706297209832&flowEntry=SignUp&flowName=GlifWebSignIn&hl=it&ifkv=AWnogHeInH7bAygqY2PO98BcIC5LavaqZAtuURoxibZo9Y5M9iE-MAkL4d7Zezt1sek3tbQh55pZ)

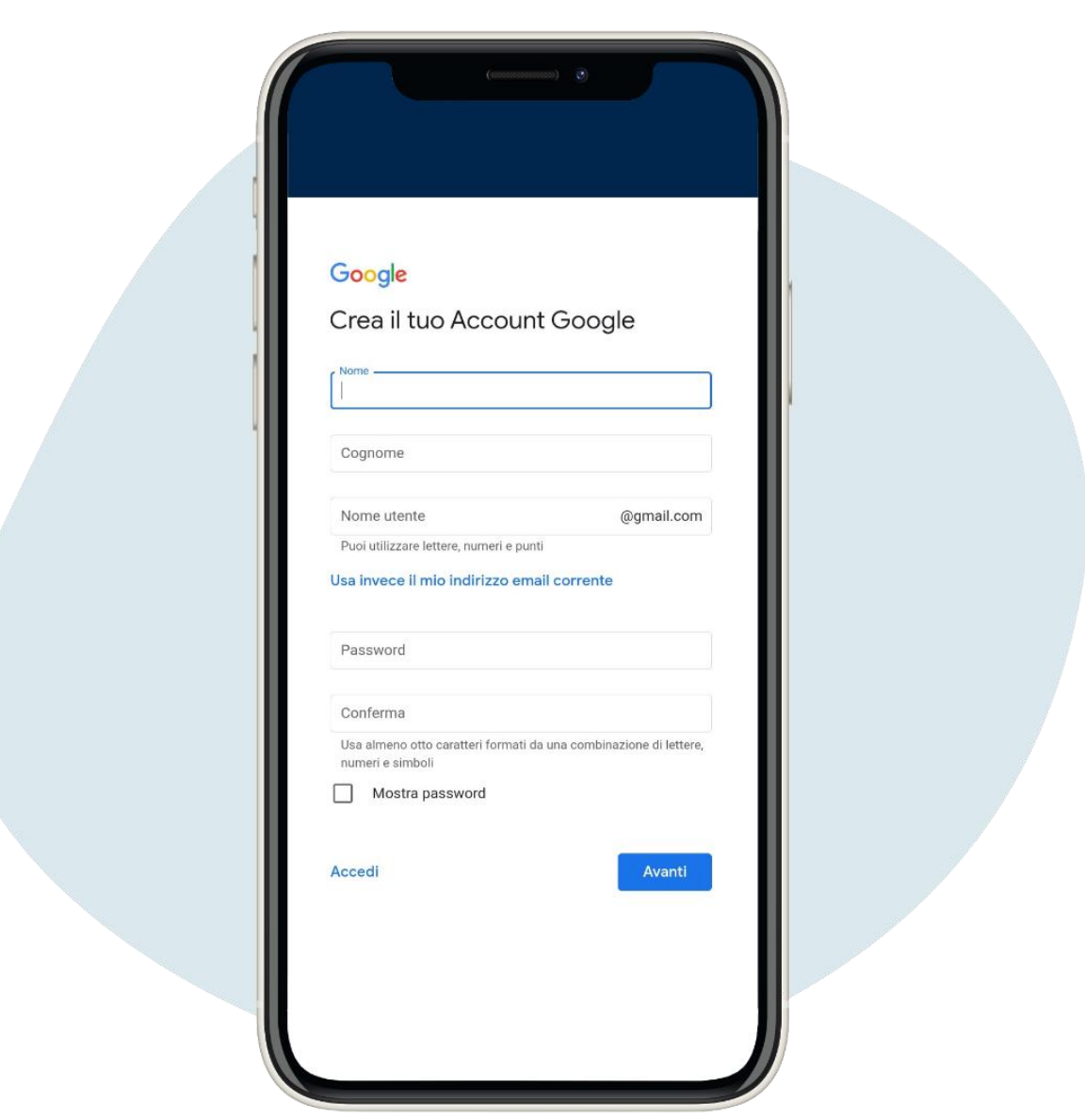

Ingrese los datos solicitados, luego haga clic en Avanti ("Adelante") (no es obligatorio ingresar su número de teléfono y otra dirección de correo electrónico)

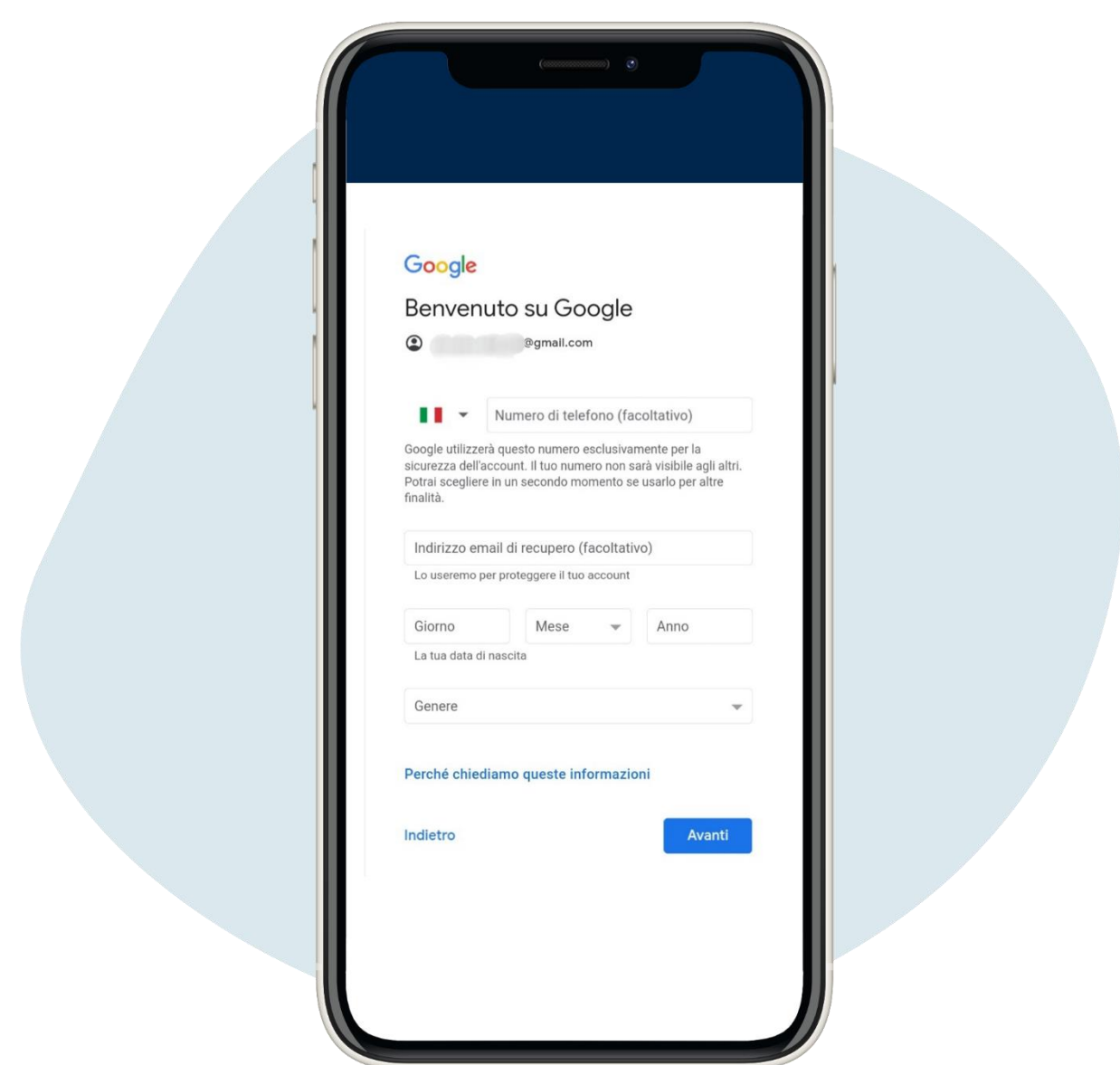

Ingrese los datos solicitados, luego haga clic en Avanti ("Adelante") (no es obligatorio ingresar su número de teléfono y otra dirección de correo electrónico)

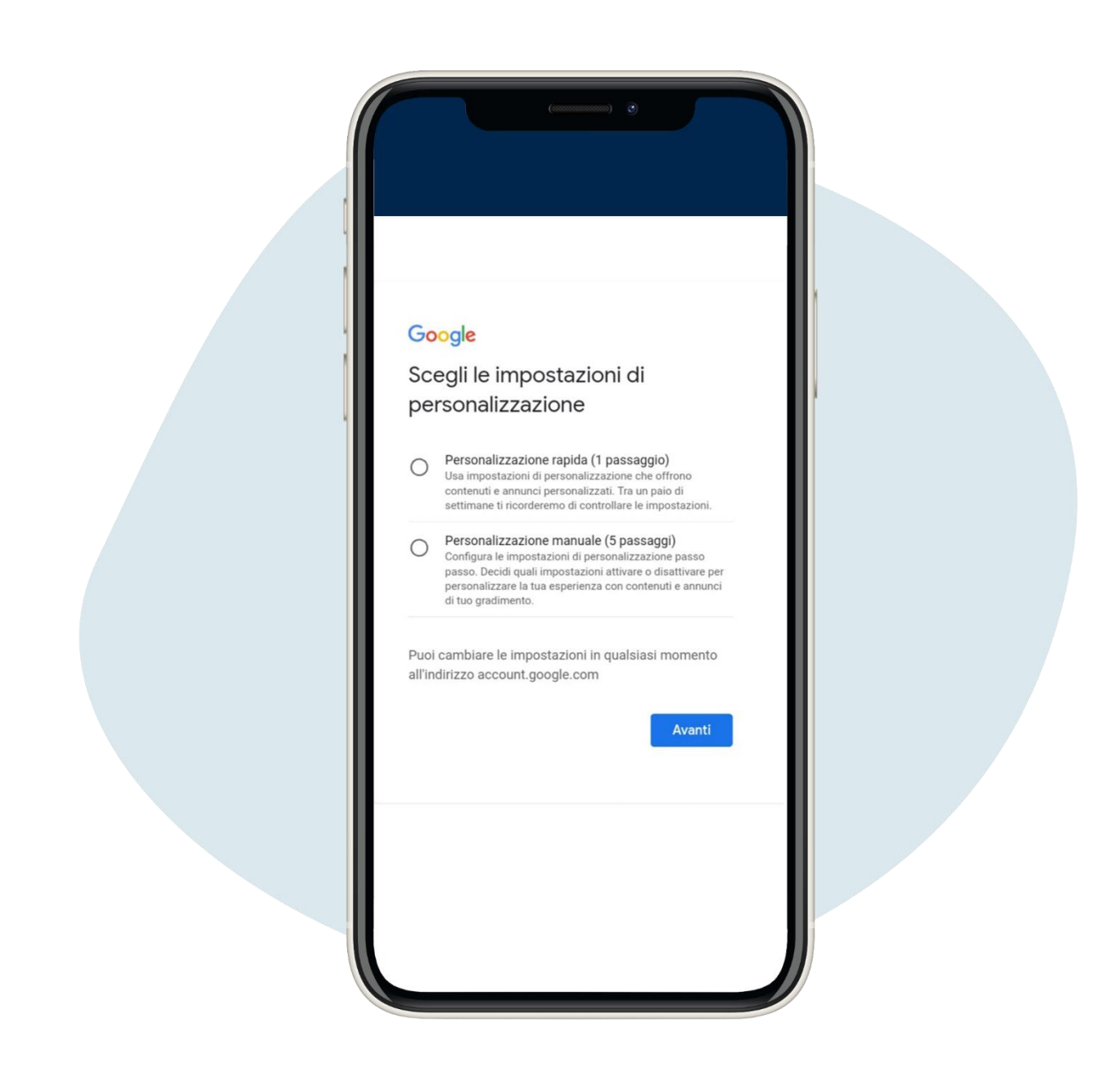

Lea la configuración de personalización y haga clic en Avanti ("Adelante")

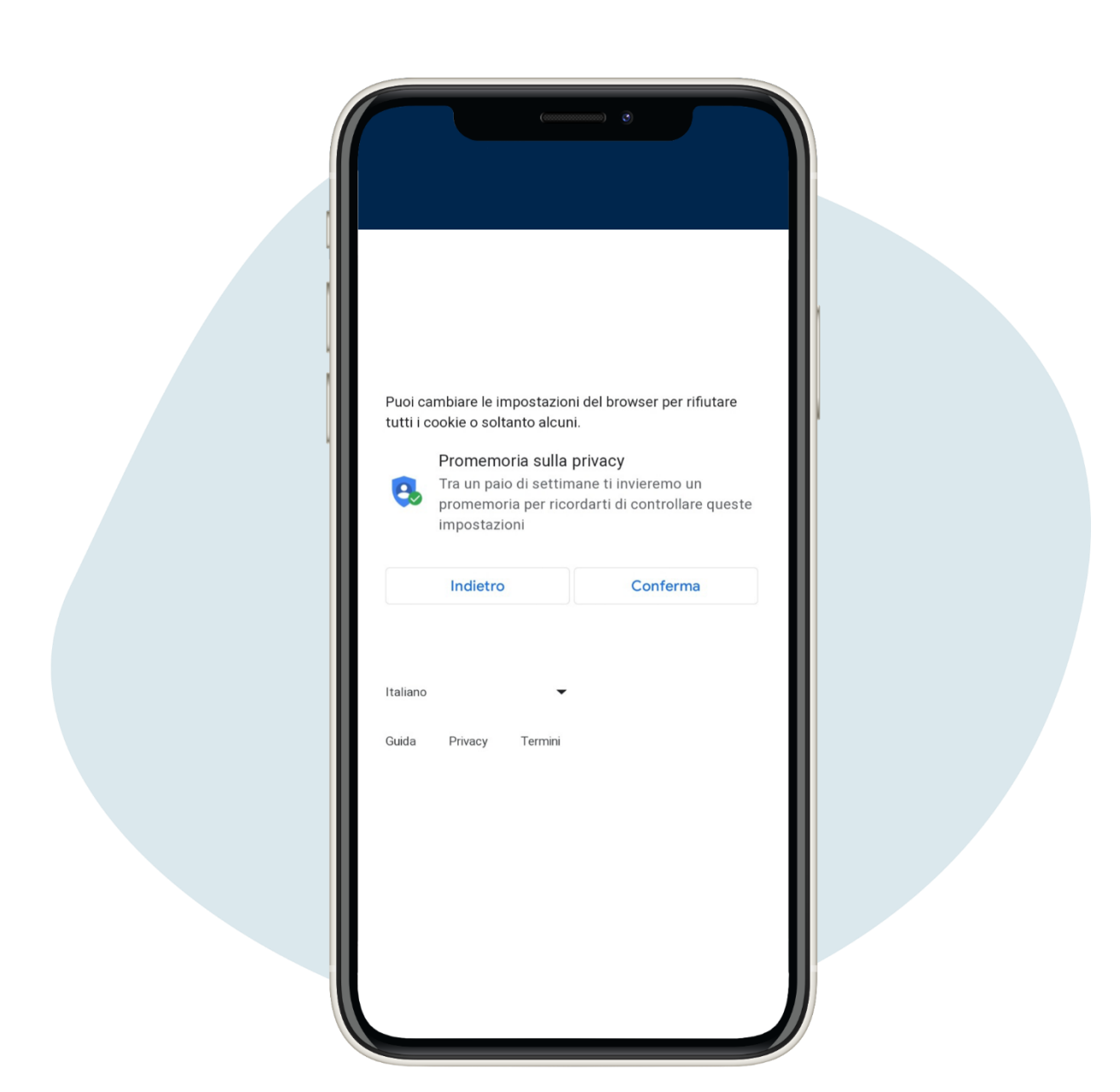

## Lea la configuración de cookies y haga clic en Conferma ("Confirmación") para continuar

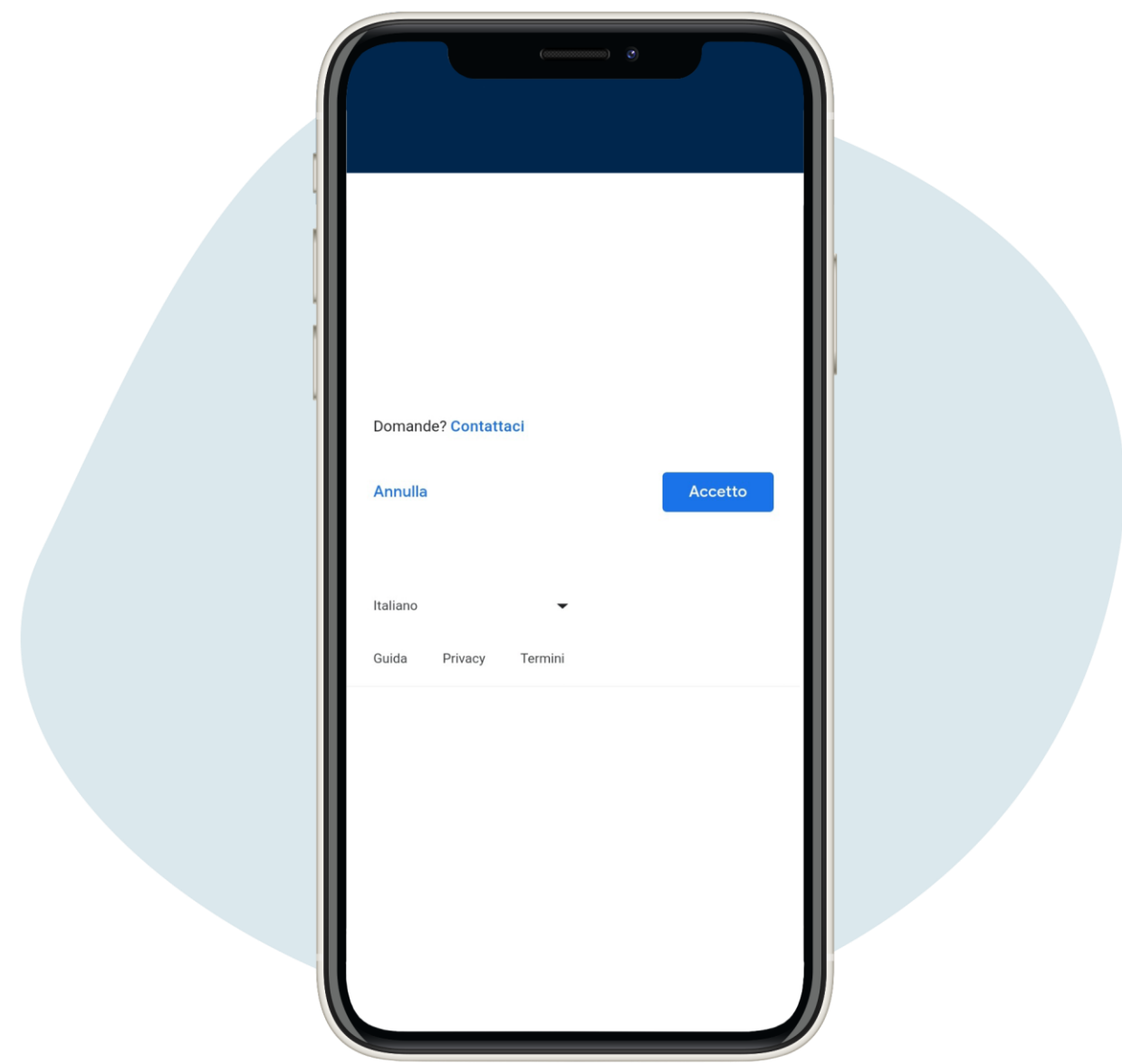

Se abrirá la página relativa a Privacidad y términos, para continuar haga clic en Accetto ("Acepto")

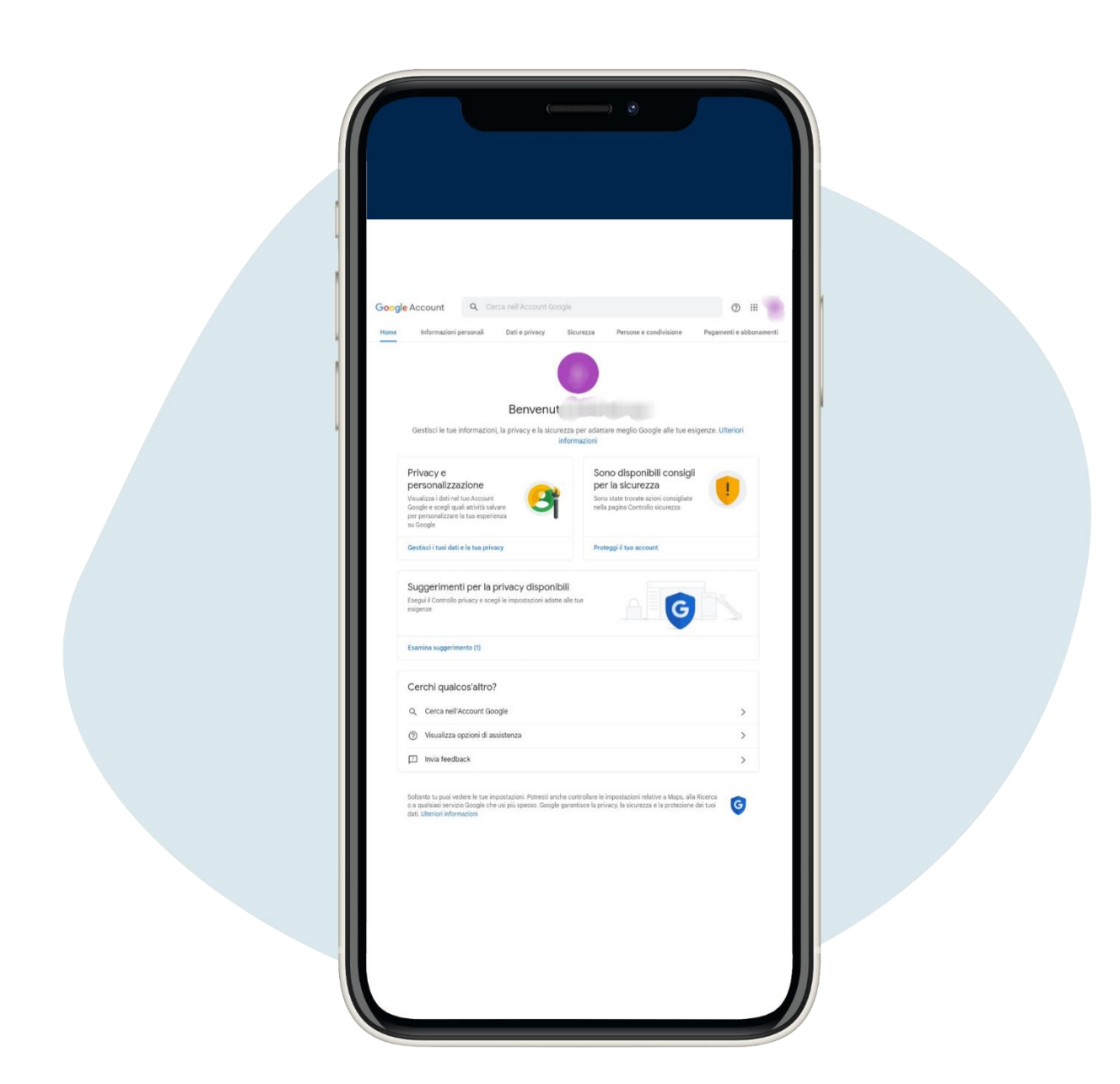

6.

Se abrirá la siguiente pantalla, haga clic en la parte superior derecha y seleccione Gmail

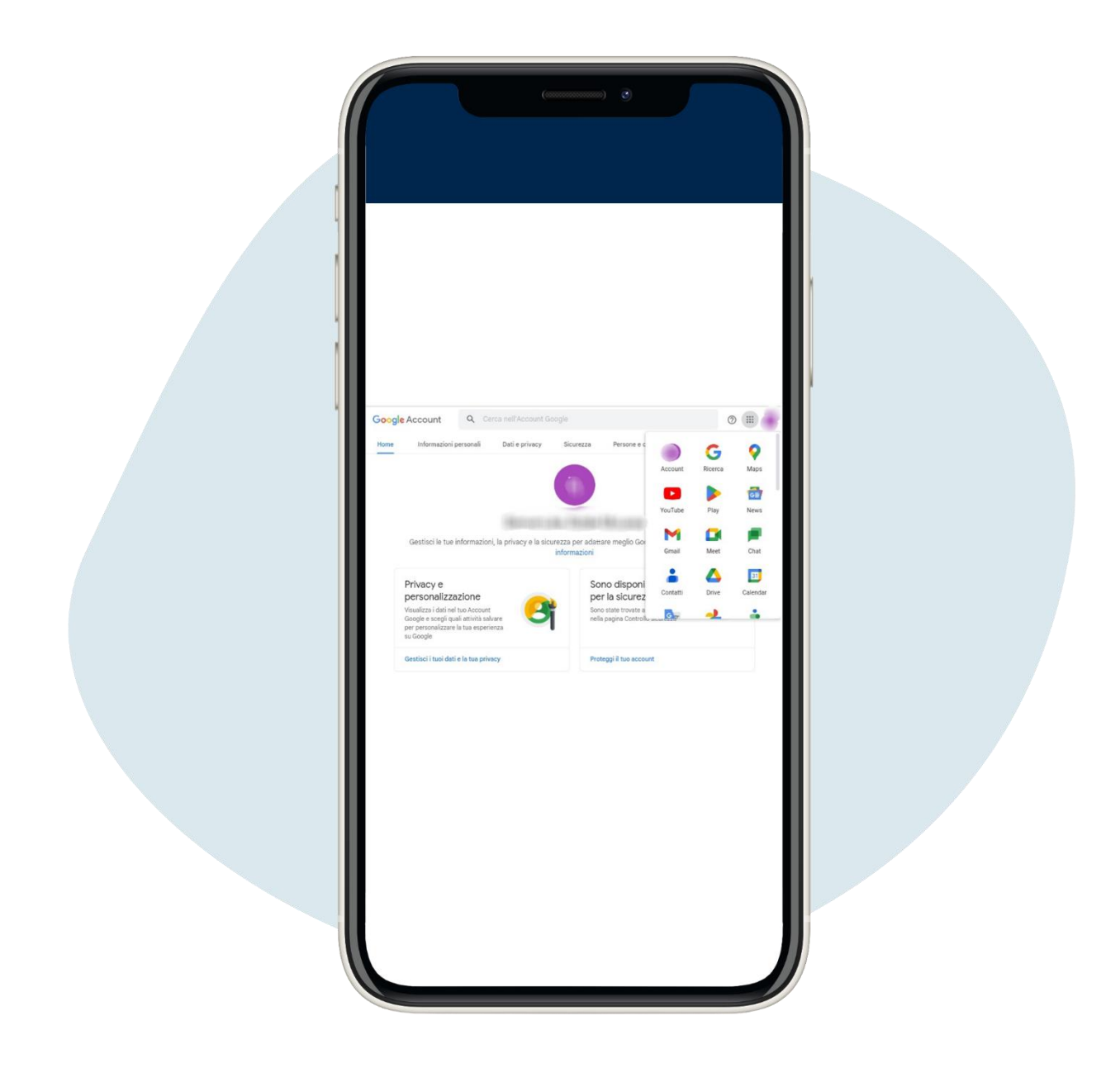

Se abrirá la siguiente pantalla, haga clic en la parte superior derecha y seleccione Gmail

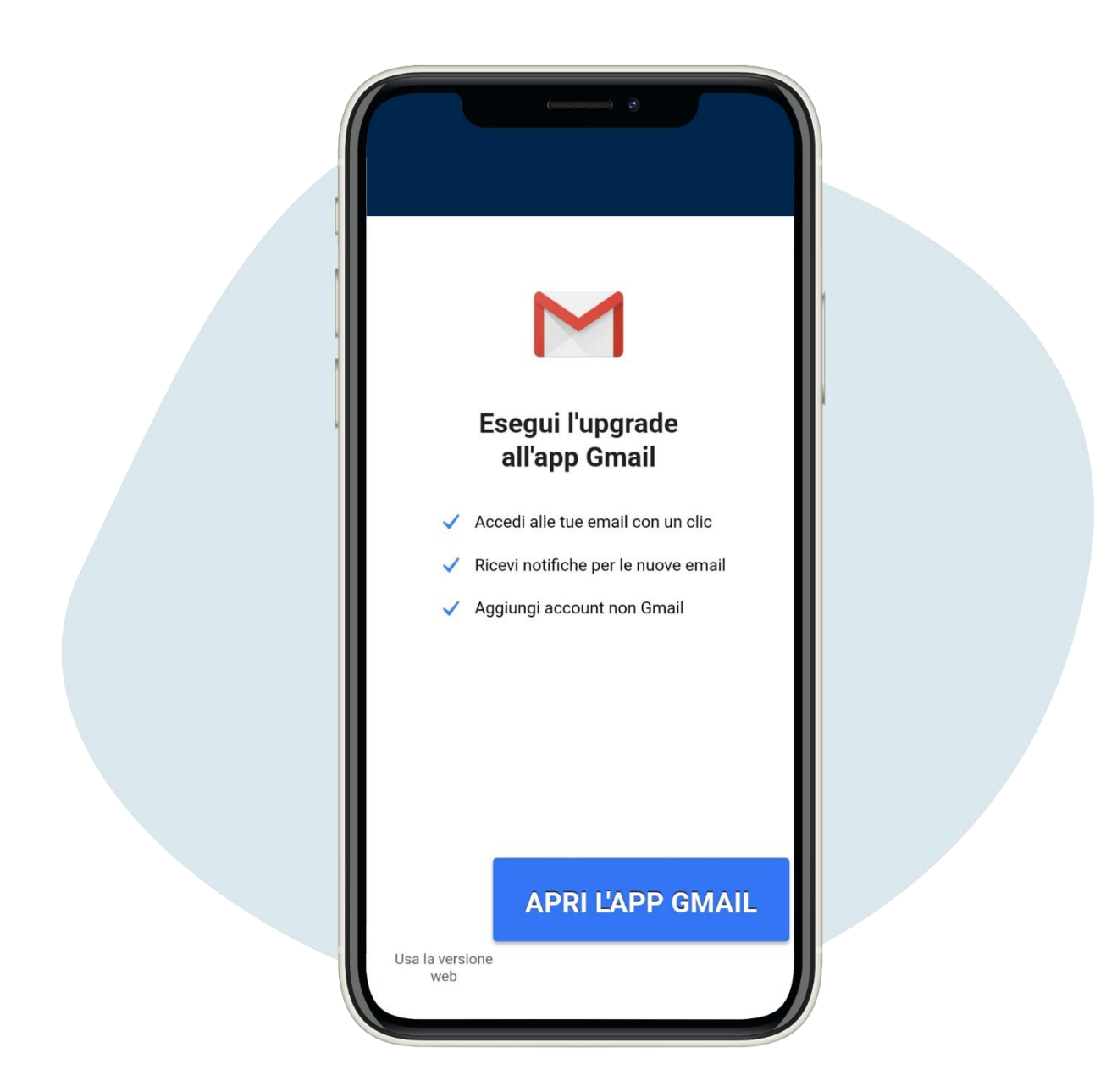

# Puedes decidir si usar Gmail desde la aplicación, descargándola o desde el sitio web

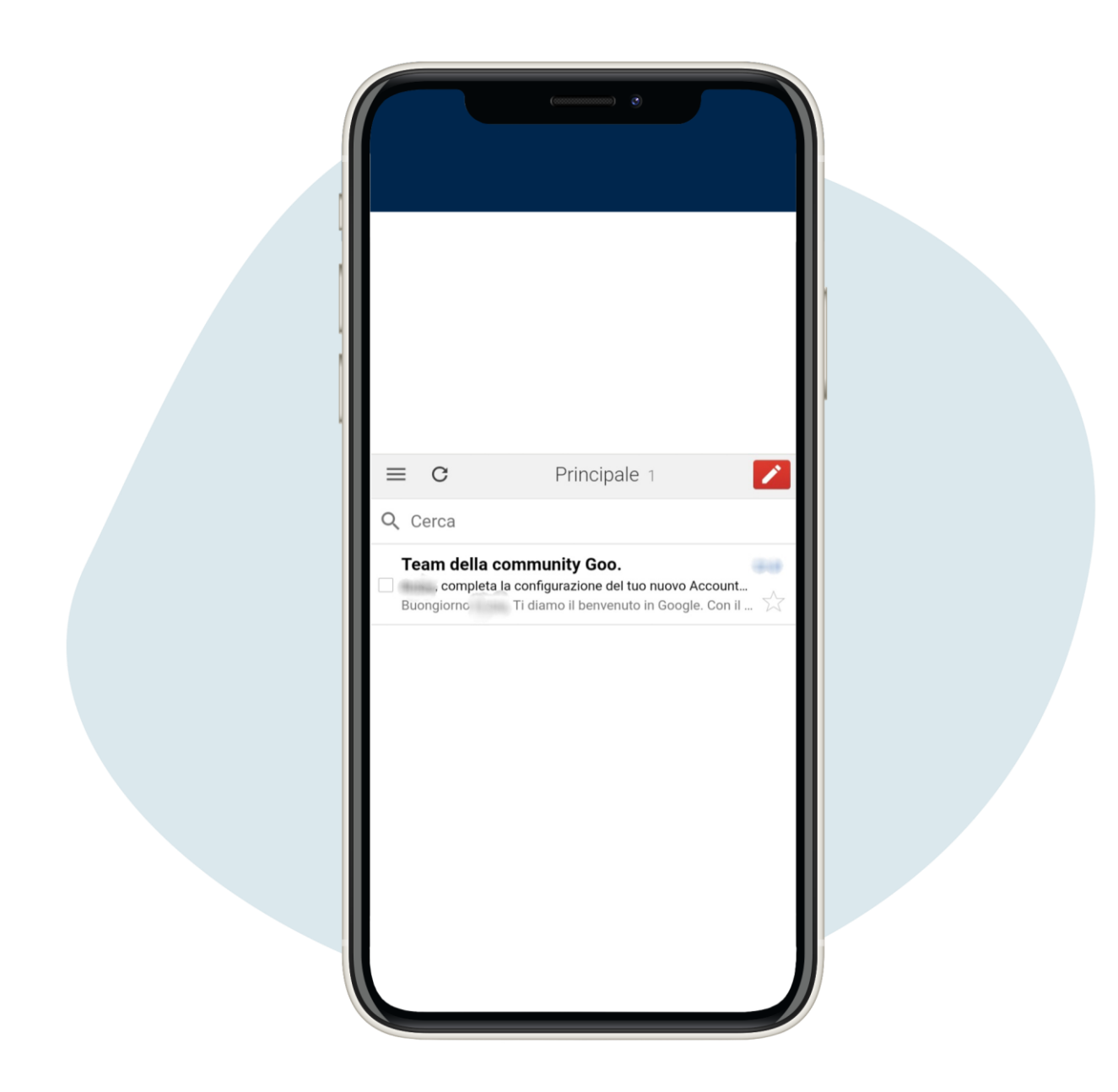

9.

Esta es la página principal si usa Gmail desde el sitio, desde donde puede enviar y recibir correos electrónicos

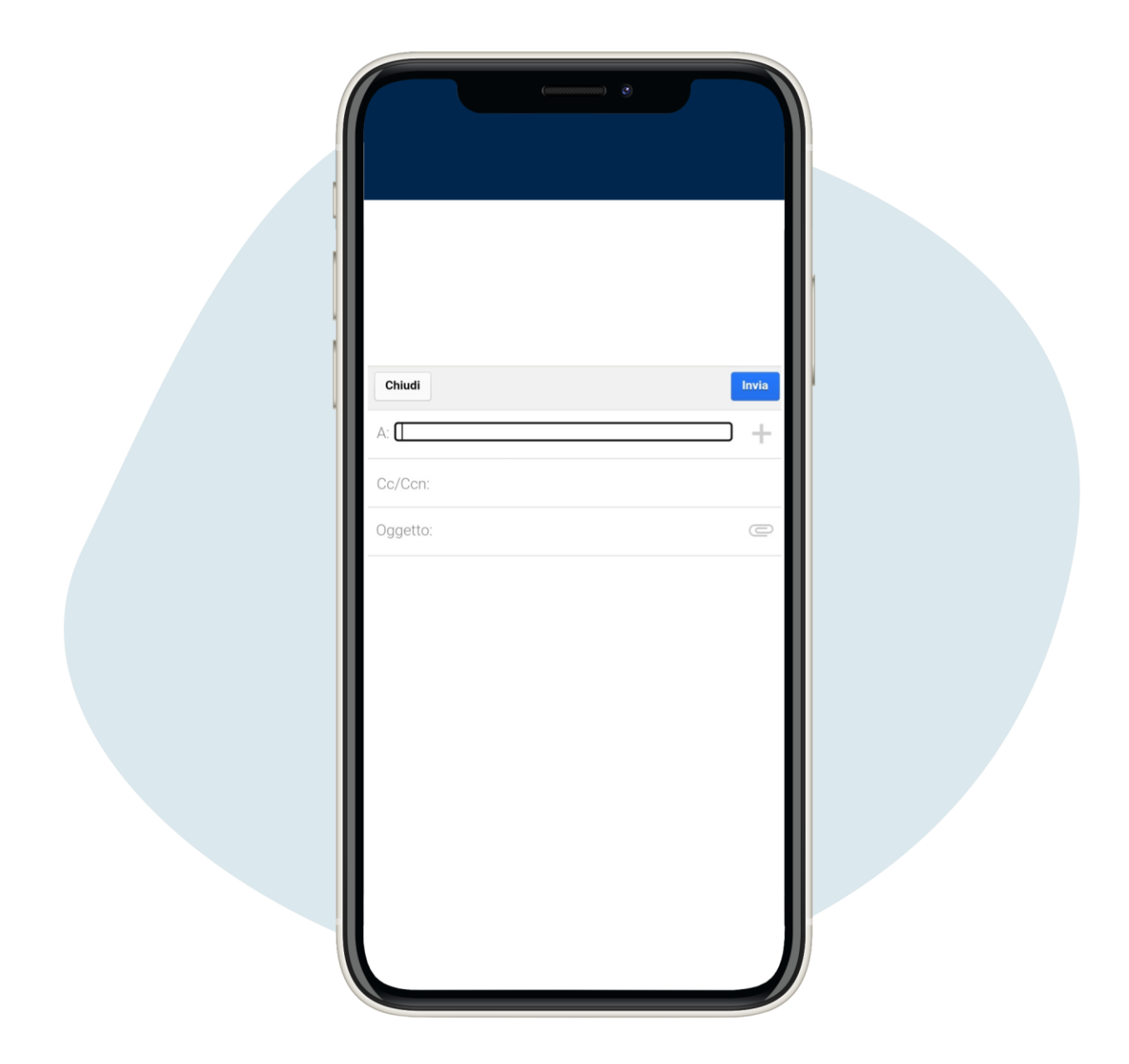

Esta es la página principal si usa Gmail desde el sitio, desde donde puede enviar y recibir correos electrónicos